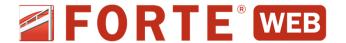

## **Getting Started Guide**

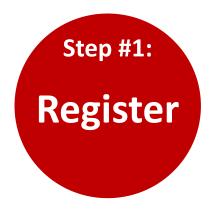

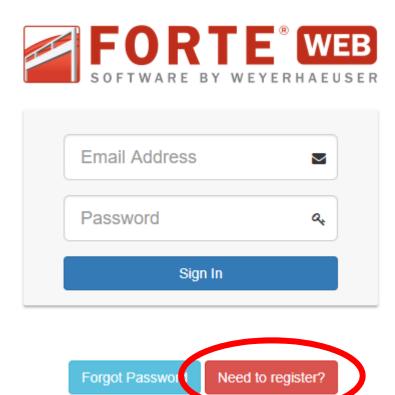

- 1.) Using your preferred device and browser go to: <a href="https://www.forteweb.com">www.forteweb.com</a>
- 2.) Click the red **Need to register?** button to create your ForteWEB user account including your username and password.
- 3.) You'll receive an activation email to confirm your registration.
- 4.) You can now log into the ForteWEB site to begin using it.

**NOTE:** Registration is only required one-time with ForteWEB. You'll never have to worry about expirations, upgrades, or new releases – ForteWEB will always be up-to-date when you log in.

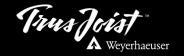

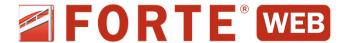

Step #2: Create a Project

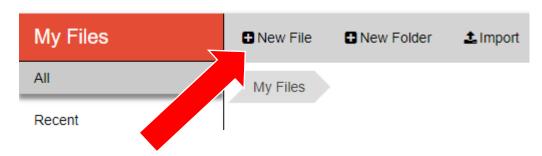

1.) Once you're in ForteWEB, create a project folder or job file by clicking on the *New Folder* or *New File* button and entering a name.

**NOTE:** To open an existing Forte desktop (.4te) file, click on the *Import* button and browse to the file location.

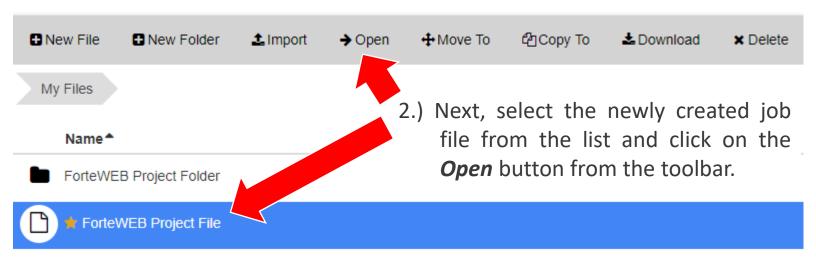

3.) To get back to File Manager once you've opened a job file, simply click on the *File Manager* button in the upper right corner of the main ForteWEB view.

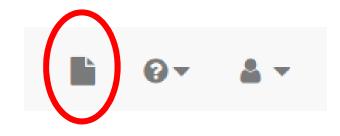

**NOTE:** In File Manager, the **Download** button is used to save a file created in ForteWEB to your device.

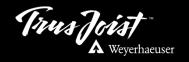

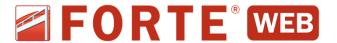

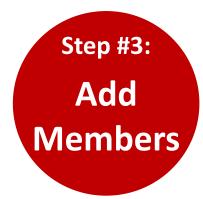

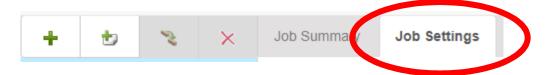

1.) Before adding a member to the job, make sure to update the *Job Settings* tab with the appropriate Building Code, Connector Manufacturer, and Job Notes. Once you've set the desired Job Settings, consider clicking on the **Save as Default** button in the upper right corner for all future jobs.

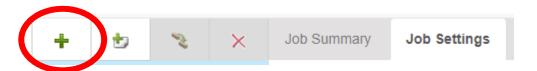

2.) After Job Settings are confirmed, navigate to the upper left corner of the view (located above the Job Tree) and click on the green 'plus' button on the Job Tree toolbar to *Add Members* to the ForteWEB job. Clicking on the *Add Members* button will drop down a list of member types for you to choose from.

NOTE: Use the same toolbar to Add Levels, Copy Members, and Delete Members.

Member Info Spans & Supports Loads Holes Location Analysis Product Selection Solutions Report

3.) Once a member has been added to the job, you'll navigate through the tabs located at the top of the view to define the geometry, loading and additional design considerations for each member before selecting the desired products to design and generate a Member Report.

**NOTE:** The *Save as Default* button mentioned above is available in the upper right corner of each view. Use this button to save your preferences to use each time you log in.

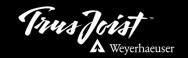

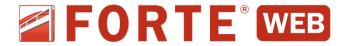

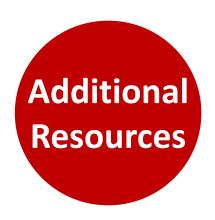

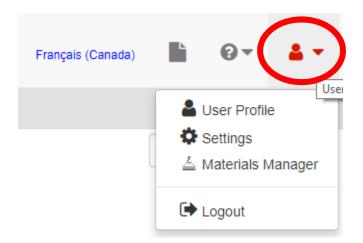

1.) The *User* button in the upper-right corner of the view enables you to edit your *User Profile*, modify *Settings*, and access *Materials Manager*.

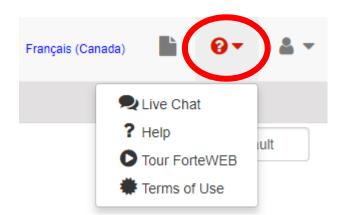

2.) The *Help and Support* button enables you to start an instant *Live Chat*, access *ForteWEB Help*, take a *Tour*, and more.

3.) As always, you can ask our software support team when you have questions about ForteWEB software.

## **Live Chat:**

Accessed under *Help and Support* in ForteWEB

## **Email:**

software@weyerhaeuser.com

## **Phone:**

1-800-833-9491

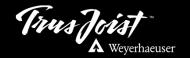